# **Ricevimento Docente**

La procedura consente la gestione completa dei ricevimenti con i genitori.

All'accesso viene mostrata la lista delle disponibilità già presenti ed è possibile inserire/modificare / cancellare una disponibilità già creata.

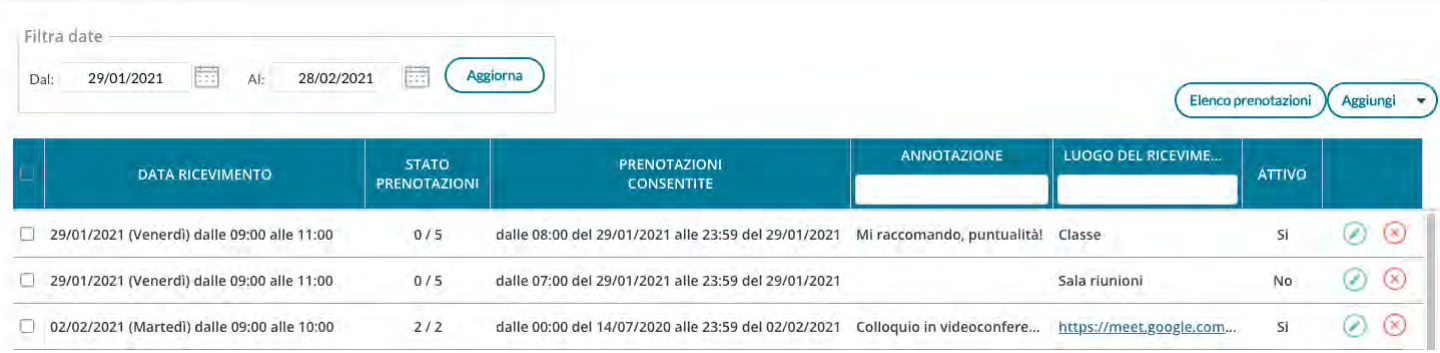

In alto, Il *Filtro date*, agisce sia sull'elenco delle disponibilità del docente che sull'elenco delle prenotazioni già effettuate, a cui si accede tramite pulsante  $($  Elenco prenotazioni) (vedi apposito paragrafo).

Con **Assiunai** | <sup>1</sup>) è possibile immettere una disponibilità "una tantum" (ricevimento Singolo) ad una specifica data, oppure una disponibilità ricorrente periodica (per uno o più giorni della settimana).

# **Scheda Alunno richiamabile da elenco prenotazioni colloqui**

All'interno dell'elenco delle prenotazioni dei ricevimenti, è stato introdotto un collegamento rapido direttamente alla Scheda Alunno.

La funzione è stata progettata per ottimizzare la consultazione dei voti, delle assenze, ecc.. in fase di colloquio programmato nella sezione "Ricevimenti".

Basta cliccare sull'apposita icona **illante per aprire in una nuova schermata tutte le informazioni relative alla Scheda** Alunno.

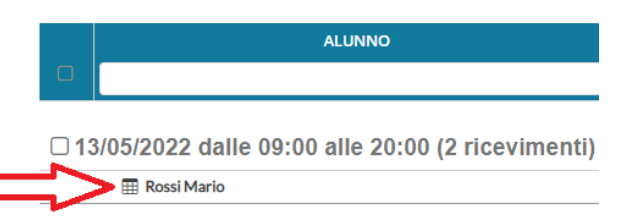

# **Ricevimento Singolo**

In caso di creazione di una disponibilità singola occorre per prima cosa scegliere la data e l'ora di inizio e fine della disponibilità al ricevimento. Quindi occorre immettere un giorno (ora compresa) di apertura e di uno di chiusura delle prenotazioni.

E' possibile scegliere se creare una sola disponibilità complessiva con un numero massimo di prenotazioni, o, in alternativa, gestire automaticamente delle disponibilità multiple di durata predefinita.

I campi di input Luogo e Annotazione, non obbligatori, saranno sempre mostrati alle famiglie.

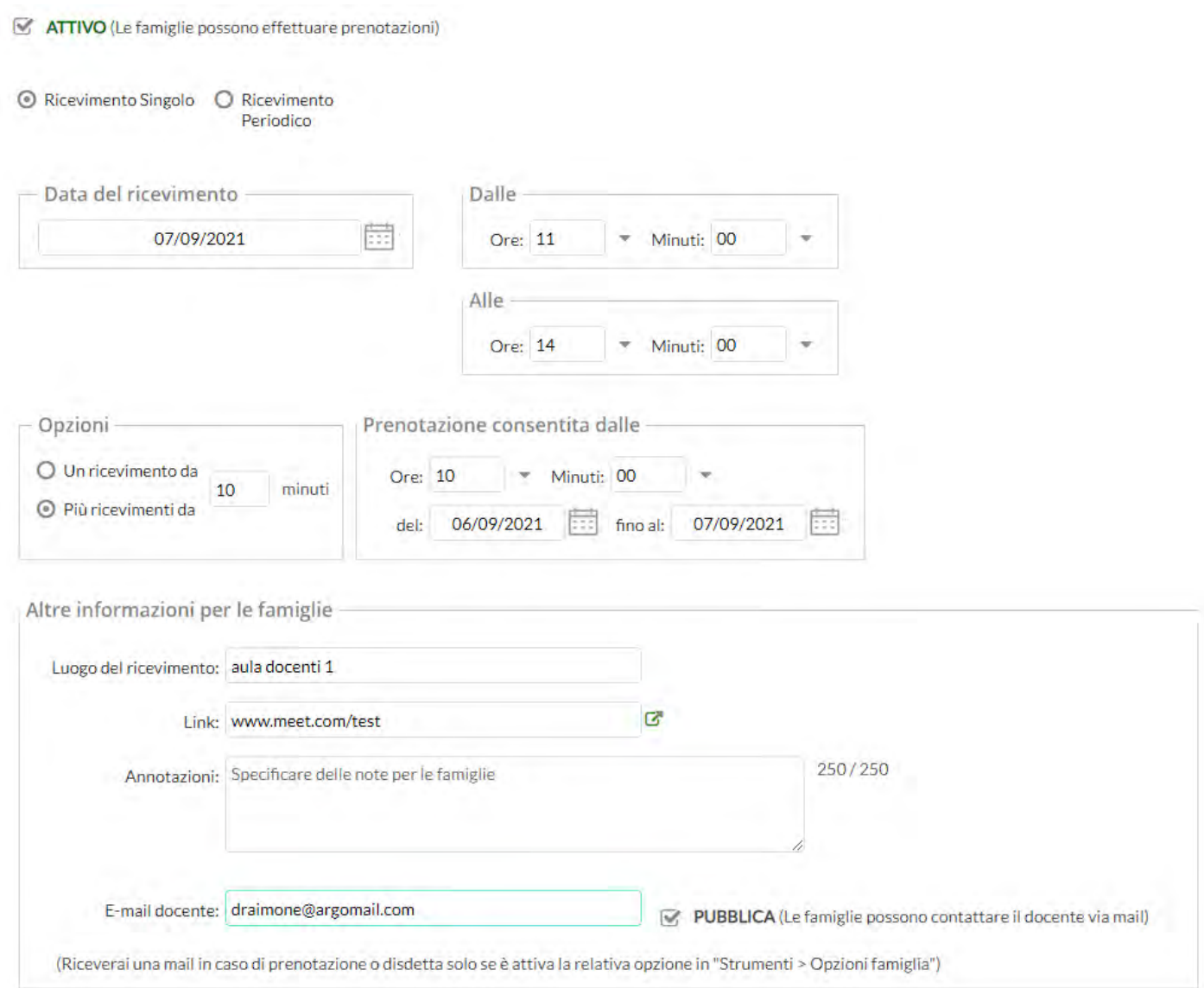

L'opzione *PUBBLICA* lascia capacità decisionale al docente (su ogni colloquio) di mostrare o meno la propria e-mail alle famiglie, sia in fase di prenotazione che in caso di annullamento della prenotazione. Questa opzione non pregiudica in nessun caso l'eventuale invio di comunicazioni della famiglia ad docente, ad es. in caso di annullamento della prenotazione.

Il docente può disattivare la singola disponibilità in qualunque momento, in caso di prenotazioni attive, un avviso gli ricorderà di inviare una e-mail ai genitori.

L'indirizzo e-mail qui proposto è quello presente sulla gestione utenti del Portale Argo, cioè lo stesso indirizzo e-mail utilizzato in caso di recupero password. E' possibile mettere un altro indirizzo, se si desidera.

## **Gestione link per colloqui online**

I docenti adesso possono gestire un apposito un nuovo campo *Link,* sia nelle disponibilità per i ricevimenti che nelle singole prenotazioni da parte dei genitori.

Link in disponibilità docente (visibile potenzialmente a tutti i genitori):

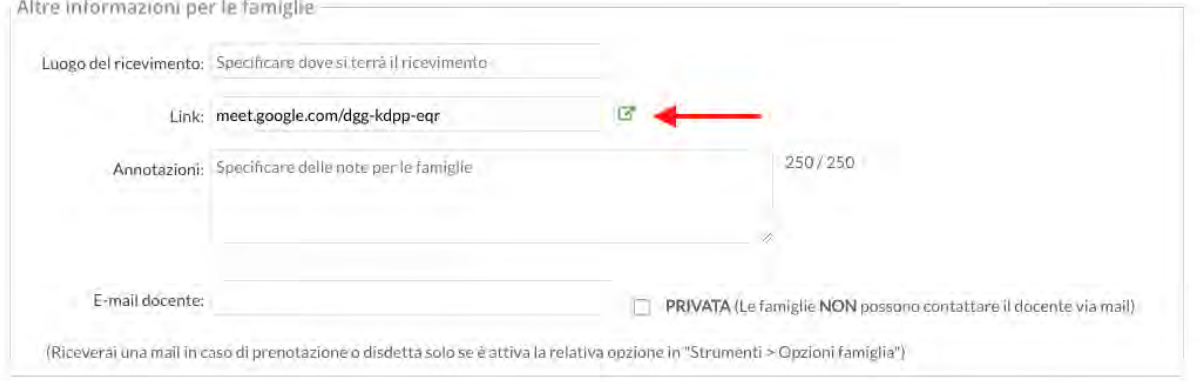

Link in singola prenotazione genitore (visibile solo al genitore dopo che si è prenotato):

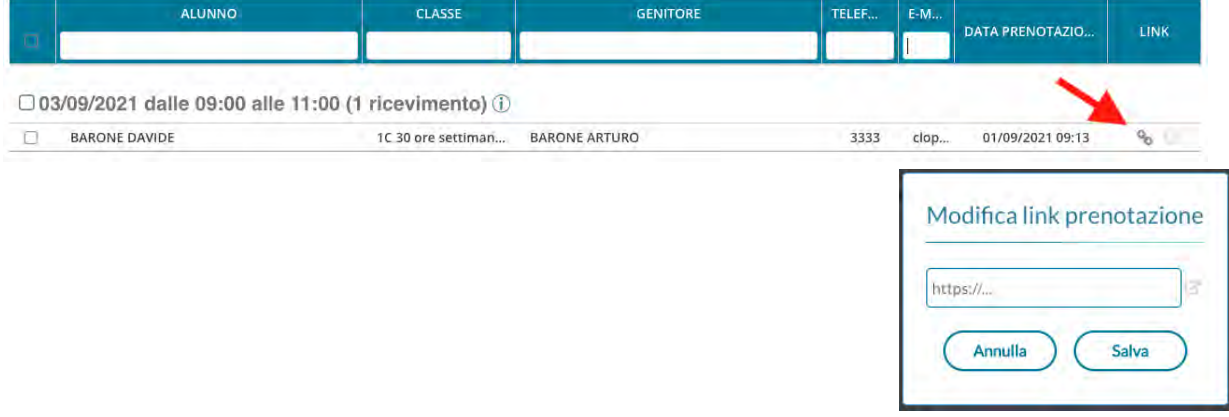

#### **Disponibilità con un numero massimo di colloqui prenotabili**

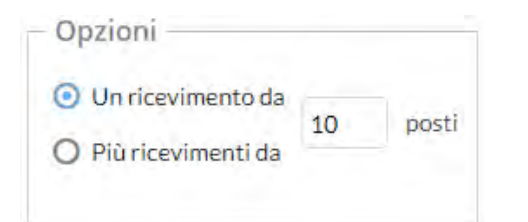

Il programma crea una sola disponibilità sfruttando tutta la fascia oraria e quindi consente prenotazioni fino al raggiungimento del numero massimo di genitori, previsto dal docente. In questo caso il genitore, sa che il colloquio inizia ad una certa ora e riceve un ticket numerico che rappresenta il suo ordine teorico di ingresso.

#### **Disponibilità durata predefinita (in minuti ciascuna)**

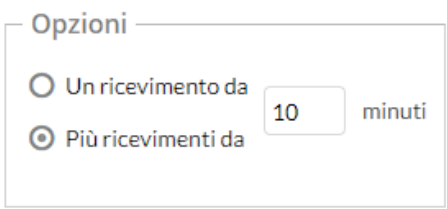

Questa opzione crea le disponibilità sulla base dei minuti di colloquio indicati dal docente (default: 10 minuti, max: durata dell'intera disponibilità).

Se ad es. il docente Rossi è disponibile tutti i mercoledì e i venerdì dal 13 al 20 Marzo, dalle 10:00 alle 11:00 e vuole frazionare questo tempo in colloqui di 10 minuti, considerando che l'intervallo dell'esempio è 1 ora, saranno generate 6 disponibilità per ogni giorno utile, di 10 minuti ciascuna.

### **Modifica disponibilità colloquio**

Con il pulsante  $($ , è sempre possibile variare la disponibilità del colloquio (max prenotazioni).

E' sempre possibile aumentare il numero max di prenotazioni a piacimento; la riduzione invece, è consentita solo fino al numero di prenotazioni già effettuate.

In caso di prenotazioni già attive, inoltre, non si possono variare le date e le ore del colloquio.

Il docente che volesse variare la disponibilità di un colloquio in termini di date e ora, con prenotazioni già effettuate, dovrà disattivare il colloquio, e produrne uno nuovo (possibilmente previo avviso via e-mail, ai genitori interessati).

Il pulsante **consente con** il salvataggio delle disponibilità.

### **Ricevimento Periodico**

L'unica differenza tra l'interfaccia Periodico e l'interfaccia Singolo è quella di poter generare rapidamente delle disponibilità per alcuni (o tutti i) giorni della settimana, in un certo periodo.

L'ora di apertura è riferita al primo giorno utile.

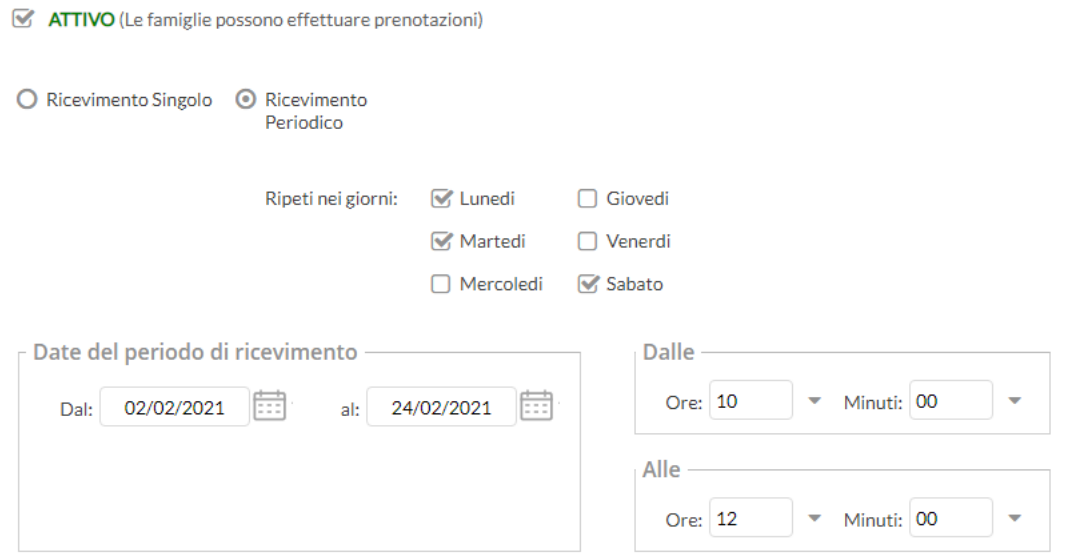

Pagina 113 di 143

Per quanto concerne la gestione dell'ora delle date di prenotazione, si può parametrizzare il range di giorni precedenti alla disponibilità, entro il quale effettuare la prenotazione.

In questo es. si potrà prenotare dalle 08:30 del 2° giorno precedente la disponibilità, fino alle 23:59 del giorno precedente.

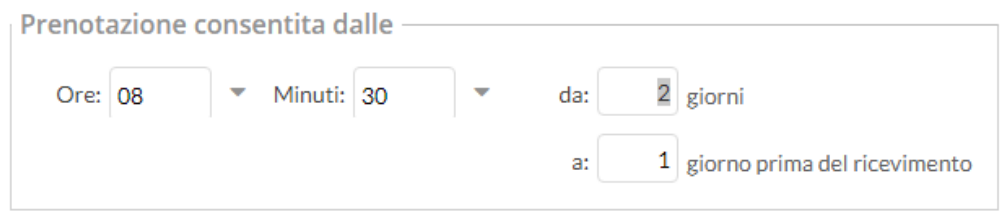

Tutte le altre funzioni sono simili a quelle della interfaccia Ricevimento Singolo.

#### **Elenco prenotazioni**

Il pulsante <sup>(Elenco prenotazioni)</sup> consente visualizzare l'elenco dei genitori che hanno già prenotato il ricevimento. Una icona INFO apre un dettaglio con i dati più salienti del ricevimento; se nell'annotazione il docente ha messo un link, si ha la possibilità di cliccarlo.

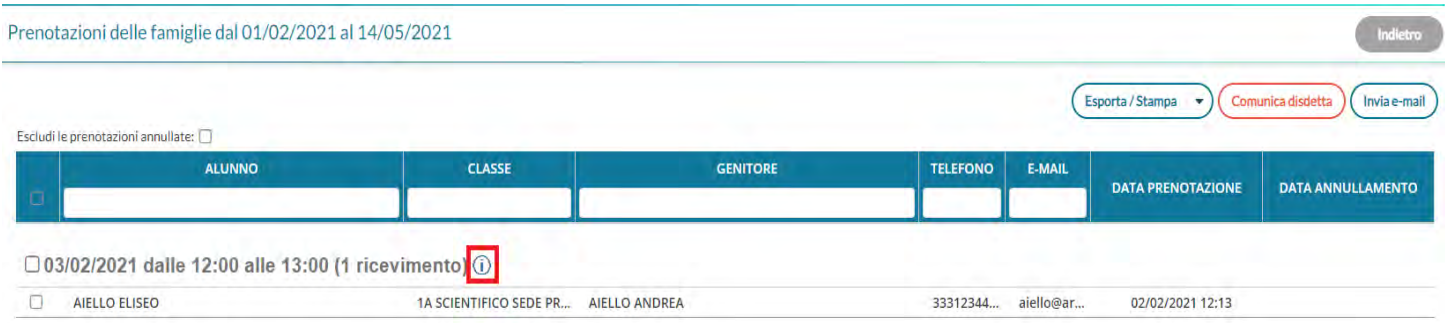

I genitori che hanno annullato la prenotazione saranno visualizzati "sbarrati"

#### **Invio E-mail/ Comunica Disdetta**

Utilizzando i pulsanti **Comunica disdetta** (Invia e-mail) è anche possibile selezionare i genitori per l'invio di eventuali e-

mail di comunicazione generica o per la disdetta di una o più prenotazioni.

In caso di comunicazione della disdetta, il sistema fornisce un testo predefinito che il docente può comunque modificare a proprio piacimento.

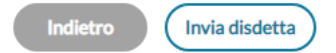

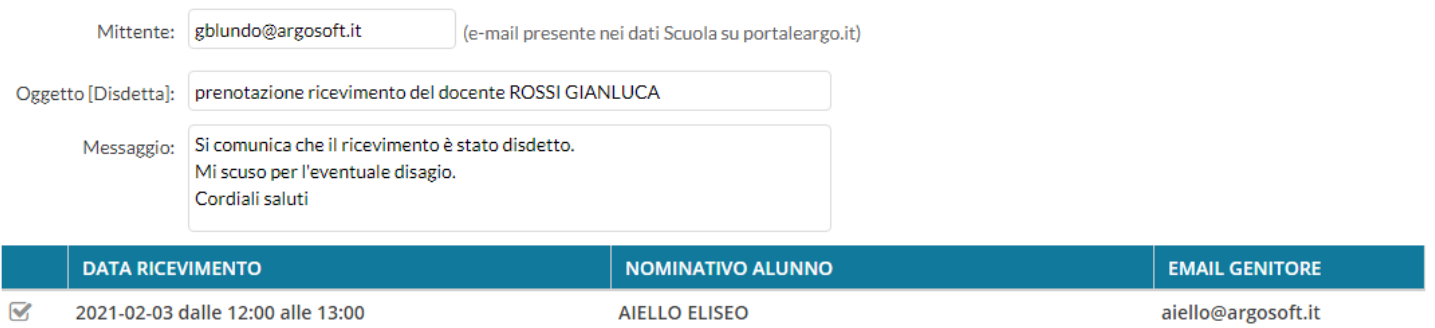

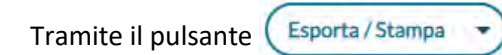

Tramite il pulsante  $\left($  Esporta/Stampa  $\rightarrow$ ) è invece possibile stampare un prospetto dei ricevimenti selezionati con i

nominativi dei genitori, l'email e il telefono cellulare.